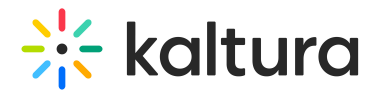

# KMS and KAF Player V7 replacement tool

Last Modified on 06/13/2024 2:26 pm IDT

This article is designated for administrators.

Use the **Player V7 Replacement Tool** to seamlessly modify your KMS and KAF application's default Players from the legacy player (V2) to the new player (V7). Select a dedicated system player (V7) or any unique player ID (V7) of your choice and replace the applications' default players with a simple click.

To learn how to create and [customize](http://knowledge.kaltura.com/help/the-kaltura-player-studio-list-view) your players, visit The Kaltura Player Studio Getting Started.

⚠ NOTE - This tool is unavailable for instances on the Regional Cloud at this point.

- 1. Log in to your KMS/KAF admin page.
- 2. Under the Server Tools, select **Player replacement tool**.

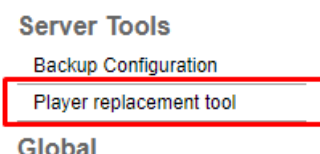

3. The **Replace Player** page is displayed.

**Replace your Player**, the left side will display a system player (v7) auto-populated in the ID text box followed by a list of players that should be replaced.

**Manual Player Replacement,** on the right side, will list the additional players that can be replaced manually.

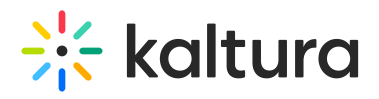

#### **Replace player**

This page provides the ability to replace the players in your application with the latest player version. A dedicated<br>player v7 system player was created for you (ID: 52243762 ), but any custom v7 player ID can be used. To

#### Replace your player

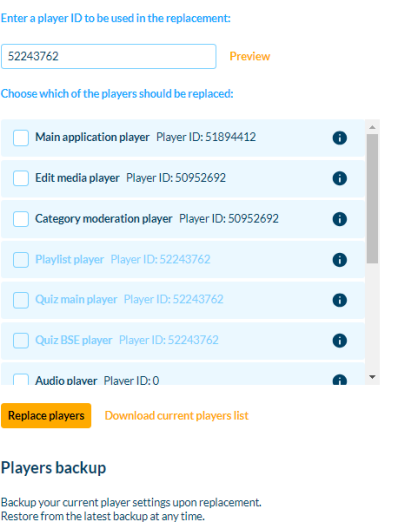

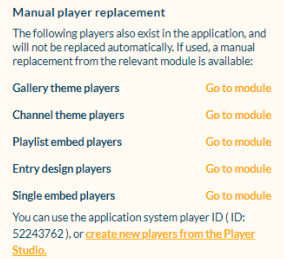

## Preview

4. Click **Preview** to preview the player in the text box.

**Select a preview video** arrow to choose a demo video from the drop-down. Type all or part of a video name in the search box, and click on the desired name from the offered results. In our example, we are searching for "Introduction".

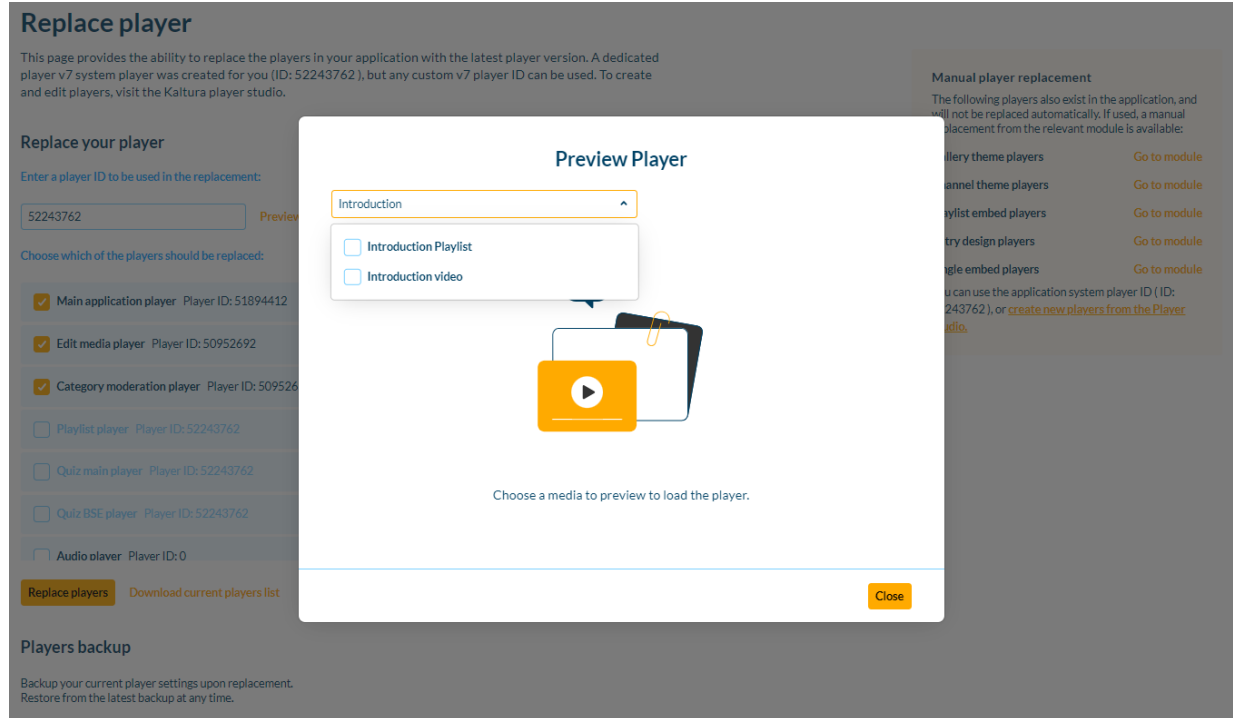

5. Optional - click **Download current player list** to download a local file of the current player settings.

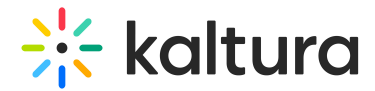

## Replace

6. Select the player for replacement.

### **Replace to the pre-defined Player**

- o If a system player (v7) is used,
- o Select which players should be replaced.
- Click **Replace Player.**

**OR**

#### **Replace to the user's choice of player**

- o If a customized player (v7) is used,
- Enter the desired player ID in the text box.
- o Select which players should be replaced.
- Click **Replace Player.**

**NOTE -** In case the populated player isn't supported, the following error will display: The player ID {player ID} you entered is of a non-supported version. Replace player feature support V7 players only.

## Backup and Restore

7. In the **Replace players** message, select one of the following options: **Backup & replace -** backup the current list of players to the system and replace it with the new player ID. Only one backup is saved.

**Replace without backup -** only replace to the new player ID.

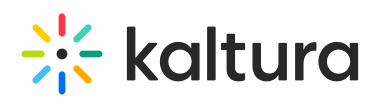

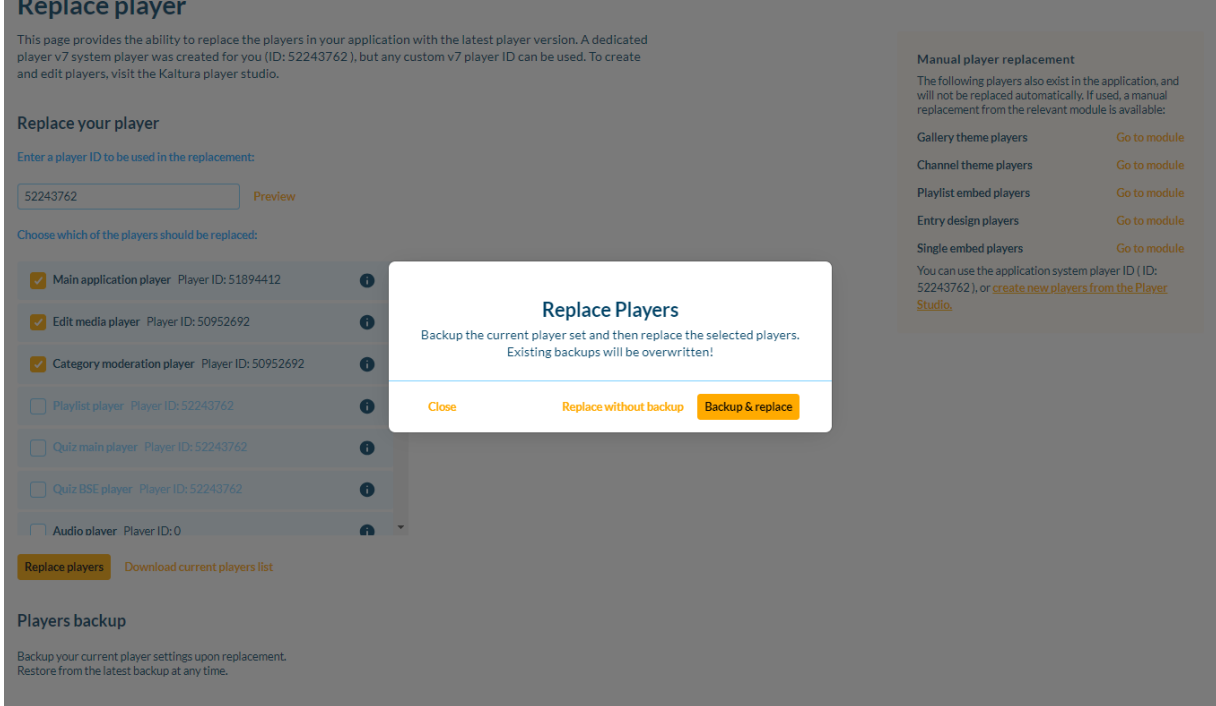

8. The **Player replaced successfully** message is shown, displaying the player ID and the updated player locations. Select **Close** to navigate away.

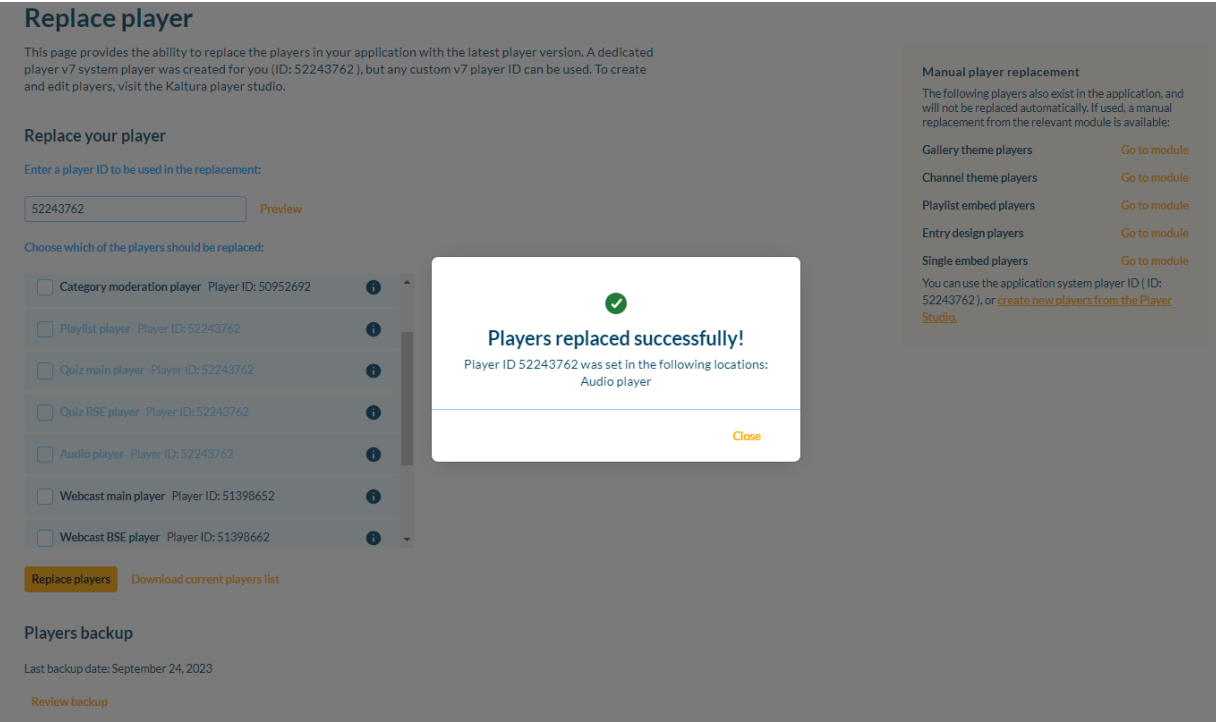

9. **Manual player replacement -** Additional players are listed on the right side and will not be replaced automatically. If used, a manual replacement from the relevant module is available.

Select **Go to module** to navigate to the corresponding module. For the manual upgrade guide, visit How to [upgrade](http://knowledge.kaltura.com/help/how-to-update-to-the-kaltura-player-v7) to the Kaltura Player (V7)?.

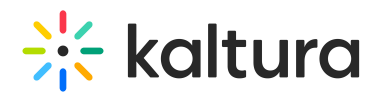

### **Congratulations! Your players were replaced successfully!**

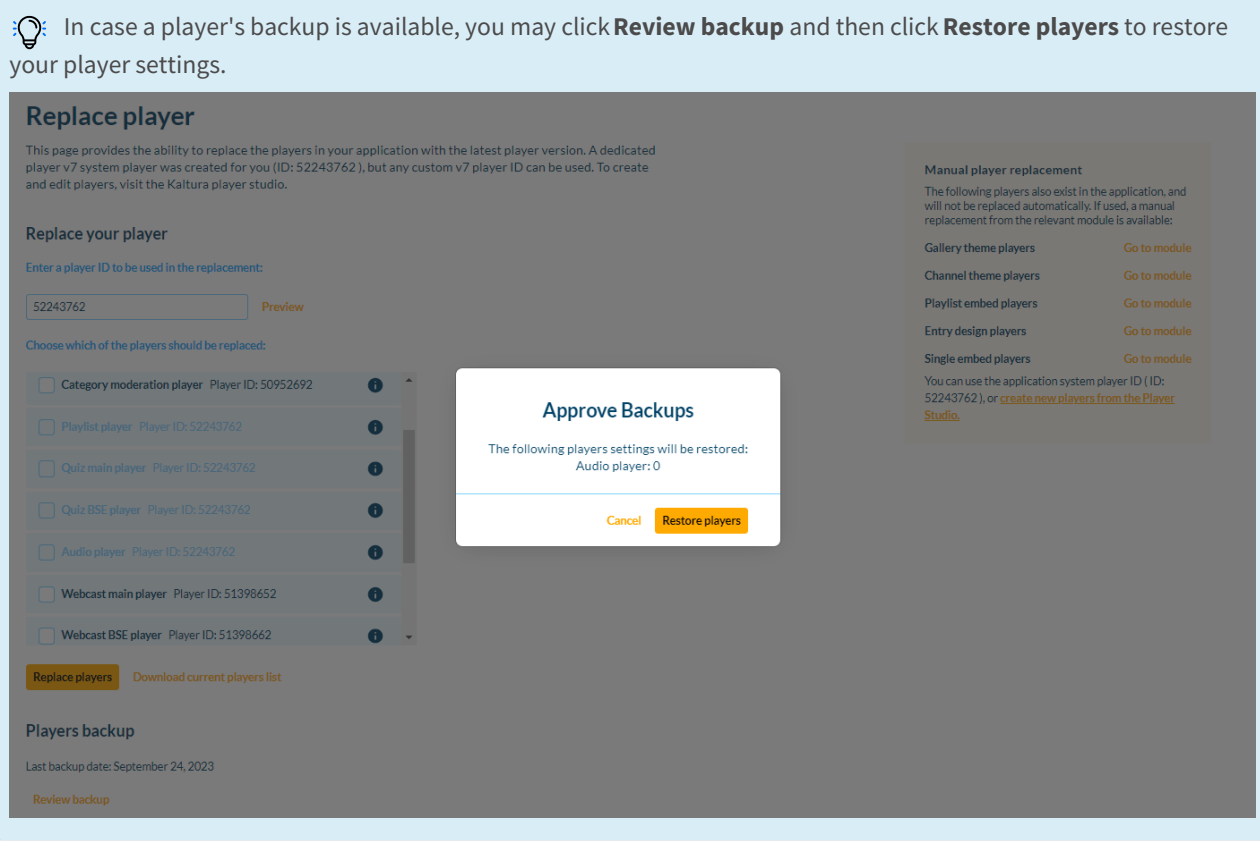